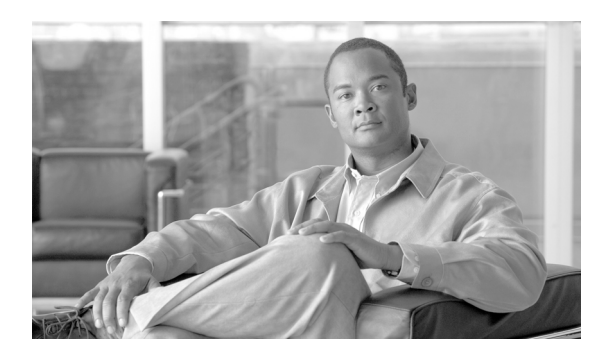

**CHAPTER**

**6**

# セキュリティ

この章では証明書管理と IP セキュリティ管理について説明し、次の作業を実行する手順を説明し ます。

- **•** Internet Explorer のセキュリティ [オプションの設定](#page-0-0)
- **•** [証明書と証明書信頼リストの管理](#page-1-0)
- **•** [IPSEC](#page-8-0) 管理

## <span id="page-0-0"></span>**Internet Explorer** のセキュリティ オプションの設定

サーバから証明書をダウンロードするには、Internet Explorer のセキュリティ設定が次のように設定 されていることを確認します。

#### 手順

- ステップ1 Internet Explorer を起動します。
- ステップ **2** [ツール]**>**[インターネット オプション]を選択します。
- ステップ **3** [詳細設定]タブをクリックします。
- ステップ **4** [詳細設定]タブの[セキュリティ]をスクロール ダウンします。
- ステップ **5** 必要に応じて、[暗号化されたページをディスクに保存しない]チェックボックスをオフにします。
- ステップ **6** [**OK**]をクリックします。

### <span id="page-1-0"></span>証明書と証明書信頼リストの管理

証明書の管理メニュー オプションを使用すると、次の機能を実行できます。

- **•** 証明書の表示
- **•** 証明書と証明書信頼リスト(CTL)のアップロード
- **•** 証明書と CTL のダウンロード
- **•** 証明書の削除
- **•** 証明書の再作成
- **•** 証明書署名要求(CSR)のダウンロード
- **•** 証明書の有効期限の監視

(注) [セキュリティ]メニューの項目にアクセスするには、管理者パスワードを使用して Cisco Unified Communications オペレーティング システムの管理ページに再度ログインする必要があります。

### 証明書の表示

既存の証明書を表示するには、次の手順を実行します。

#### 手順

ステップ **1** [セキュリティ]**>**[証明書の管理]を選択します。

[証明書の一覧 (Certificate List)]ウィンドウが表示されます。

- ステップ **2** 検索コントロールを使用すると、証明書の一覧をフィルタ処理できます。
- ステップ **3** 証明書または信頼ストアの詳細を表示するには、そのファイル名をクリックします。

[証明書の設定 (Certificate Configuration)]ウィンドウに、証明書に関する情報が表示されます。

ステップ **4** [証明書の一覧 (Certificate List)]ウィンドウに戻るには、[関連リンク]リストの[検索 **/** リストに 戻る]を選択して、[移動]をクリックします。

### 証明書または **CTL** のダウンロード

証明書または CTL を Cisco Unified Communications オペレーティング システムから使用する PC に ダウンロードするには、次の手順を実行します。

#### 手順

#### ステップ **1** [セキュリティ]**>**[証明書の管理]を選択します。

[証明書の一覧 (Certificate List)]ウィンドウが表示されます。

- ステップ **2** 検索コントロールを使用すると、証明書の一覧をフィルタ処理できます。
- ステップ **3** 証明書または CTL のファイル名をクリックします。

[証明書の設定 (Certificate Configuration)]ウィンドウが表示されます。

- ステップ4 [ダウンロード]をクリックします。
- ステップ **5** [ファイルのダウンロード]ダイアログボックスの[保存]をクリックします。

### 証明書の削除と再作成

この項では、証明書の削除および再生成について説明します。

- **•** [証明書の削除\(](#page-2-0)P.6-3)
- **•** [証明書の再作成\(](#page-3-0)P.6-4)

### <span id="page-2-0"></span>証明書の削除

信頼できる証明書を削除するには(削除できるのはこのタイプの証明書のみです)、次の手順を実 行します。

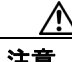

注意 証明書を削除すると、システムの動作に影響する場合があります。

#### 手順

ステップ **1** [セキュリティ]**>**[証明書の管理]を選択します。

[証明書の一覧 (Certificate List)]ウィンドウが表示されます。

- ステップ **2** 検索コントロールを使用すると、証明書の一覧をフィルタ処理できます。
- ステップ **3** 証明書または CTL のファイル名をクリックします。

[証明書の設定 (Certificate Configuration)]ウィンドウが表示されます。

ステップ4 「削除]をクリックします。

#### <span id="page-3-0"></span>証明書の再作成

証明書を再作成するには、次の手順を実行します。

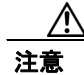

注意 証明書を再作成すると、システムの動作に影響する場合があります。

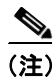

(注) 再生成できる証明書のタイプは「cert」のみです。

#### 手順

ステップ **1** [セキュリティ]**>**[証明書の管理]を選択します。

[証明書の一覧 (Certificate List)]ウィンドウが表示されます。

ステップ2 [新規作成]をクリックします。

[証明書の作成 (Generate Certificate)] ダイアログボックスが表示されます。

- ステップ **3** [証明書の名前 (Certificate Name)]リストから証明書名を選択します。
- ステップ4 [新規作成]をクリックします。

### 証明書または証明書信頼リストのアップロード

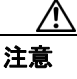

注意 新しい証明書ファイルまたは証明書信頼リスト(CTL)ファイルをアップロードすると、システム の動作に影響する場合があります。

(注) システムが信頼証明書を他のクラスタ ノードに自動的に配信することはありません。複数のノー ドで同じ証明書が必要な場合は、証明書を各ノードに個々にアップロードする必要があります。

この項では、CA ルート証明書、アプリケーション証明書、または CTL ファイルをサーバにアップ ロードする方法について説明します。

- **•** [証明書のアップロード\(](#page-4-0)P.6-5)
- **•** [証明書信頼リストのアップロード\(](#page-4-1)P.6-5)

### <span id="page-4-0"></span>証明書のアップロード

手順

ステップ **1** [セキュリティ]**>**[証明書の管理]を選択します。

[証明書の一覧 (Certificate List)]ウィンドウが表示されます。

ステップ2 [証明書のアップロード]をクリックします。

[証明書のアップロード (Upload Certificate)] ダイアログボックスが表示されます。

- ステップ **3** [証明書の名前 **(Certificate Name)**]リストから証明書の名前を選択します。
- ステップ **4** サードパーティの CA で発行されたアプリケーション証明書をアップロードする場合は、CA ルー ト証明書の名前を[ルート証明書 **(Root Certificate)**]テキストボックスに入力します。CA ルート 証明書をアップロードする場合は、このテキストボックスを空白のままにしておきます。
- ステップ **5** 次のいずれかの手順で、アップロードするファイルを選択します。
	- **•** [ファイルのアップロード **(Upload File)**]テキストボックスに、ファイルのパスを入力します。
	- **•** [参照]ボタンをクリックしてファイルを選択し、[開く]をクリックします。
- ステップ **6** ファイルをサーバにアップロードするには、[ファイルのアップロード]ボタンをクリックします。

#### <span id="page-4-1"></span>証明書信頼リストのアップロード

#### 手順

ステップ **1** [セキュリティ]**>**[証明書の管理]を選択します。

[証明書の一覧 (Certificate List)]ウィンドウが表示されます。

ステップ2 [CTL のアップロード]をクリックします。

[証明書信頼リストのアップロード (Upload Certificate Trust List)]ダイアログボックスが表示されま す。

- ステップ **3** [証明書の名前 **(Certificate Name)**]リストから証明書の名前を選択します。
- ステップ **4** サードパーティの CA で発行されたアプリケーション証明書をアップロードする場合は、CA ルー ト証明書の名前を[ルート証明書 **(Root Certificate)**]テキストボックスに入力します。CA ルート 証明書をアップロードする場合は、このテキストボックスを空白のままにしておきます。

ステップ **5** 次のいずれかの手順で、アップロードするファイルを選択します。

- **•** [ファイルのアップロード **(Upload File)**]テキストボックスに、ファイルのパスを入力します。
- **•** [参照]ボタンをクリックしてファイルを選択し、[開く]をクリックします。

### サードパーティの **CA** 証明書の使用法

Cisco Unified Communications オペレーティング システムは、サードパーティの認証局(CA)が PKCS #10 証明書署名要求 (CSR) によって発行した証明書をサポートしています。次の表に、こ のプロセスの概要および参考となる文書やマニュアルを示します。

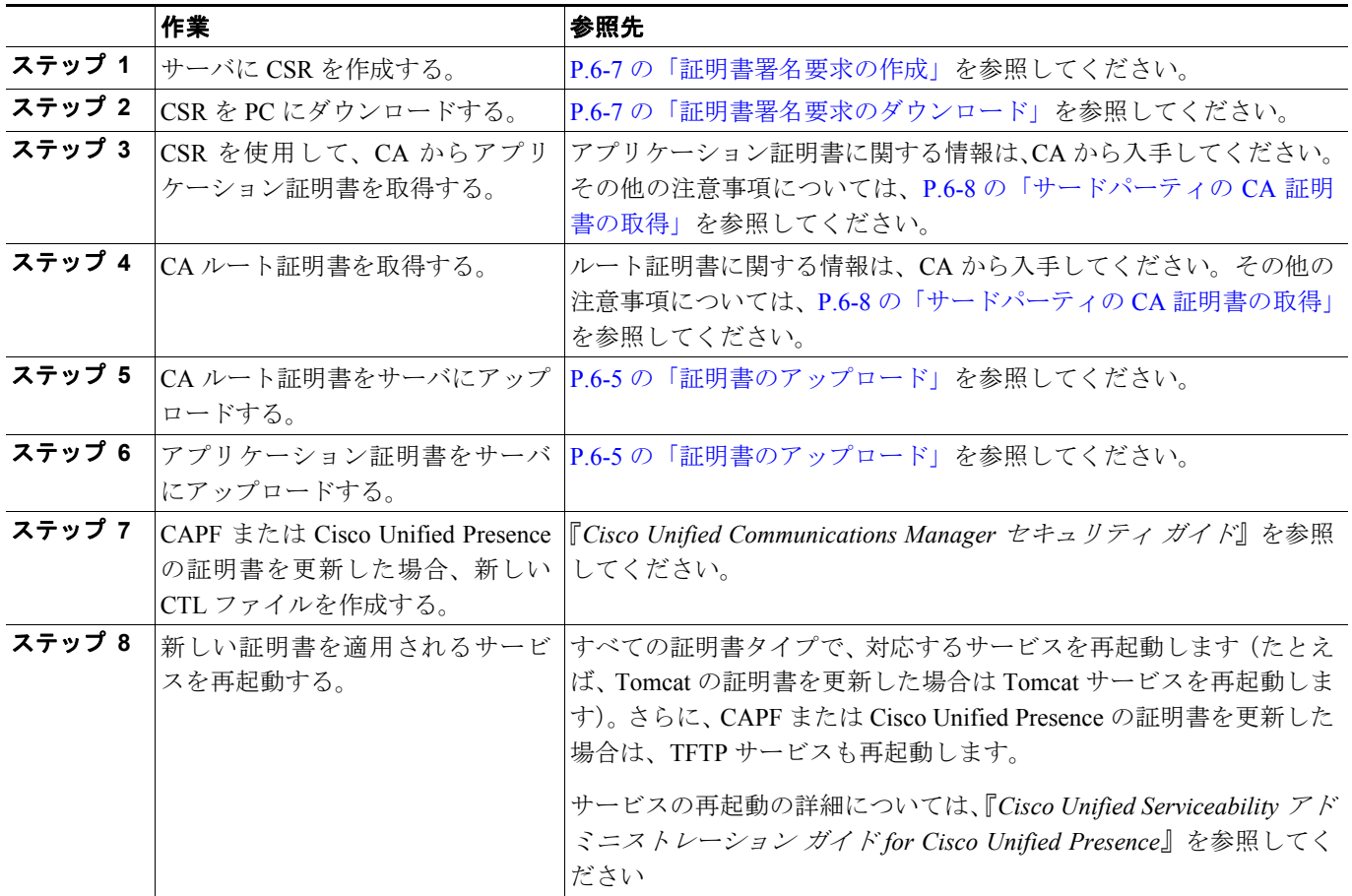

ステップ **6** ファイルをサーバにアップロードするには、[ファイルのアップロード]ボタンをクリックします。

#### <span id="page-6-0"></span>証明書署名要求の作成

証明書署名要求(CSR)を作成するには、次の手順を実行します。

#### 手順

ステップ **1** [セキュリティ]**>**[証明書の管理]を選択します。

[証明書の一覧 (Certificate List)]ウィンドウが表示されます。

**ステップ2 「CSR の作成]**をクリックします。

[証明書署名要求の作成 (Generate Certificate Signing Request)]ダイアログボックスが表示されます。

- ステップ **3** [証明書の名前 **(Certificate Name)**]リストから証明書の名前を選択します。
- **ステップ4 [CSRの作成]をクリックします。**

#### <span id="page-6-1"></span>証明書署名要求のダウンロード

証明書署名要求をダウンロードするには、次の手順を実行します。

#### 手順

ステップ **1** [セキュリティ]**>**[証明書の管理]を選択します。

[証明書の一覧 (Certificate List)]ウィンドウが表示されます。

ステップ2 [CSRのダウンロード]をクリックします。

[証明書署名要求のダウンロード]ダイアログボックスが表示されます。

- ステップ **3** [証明書の名前 **(Certificate Name)**]リストから証明書の名前を選択します。
- ステップ4 [CSRのダウンロード]をクリックします。
- ステップ5 「ファイルのダウンロード]ダイアログボックスの[保存]をクリックします。

#### <span id="page-7-0"></span>サードパーティの **CA** 証明書の取得

サードパーティの CA が発行するアプリケーション証明書を使用するには、署名付きのアプリケー ション証明書と CA ルート証明書の両方を CA から取得する必要があります。これらの証明書に関 する情報は、CA から入手してください。入手の手順は、CA によって異なります。

CAPF および Cisco Unified Presence CSR には、CA へのアプリケーション証明書要求に含める必要 のある拡張情報が含まれています。CA が拡張要求メカニズムをサポートしていない場合は、CSR 作成プロセスの最後のウィンドウに表示される X.509 拡張を有効にする必要があります。

Cisco Unified Communications オペレーティング システムでは、証明書は DER および PEM 符号化 フォーマットで生成され、CSR は PEM 符号化フォーマットで生成されます。また、DER および DER 符号化フォーマットの証明書を受け入れます。

シスコは、Microsoft、Keon、および Verisign CA から取得されたサードパーティの証明書を検証し ます。それ以外の CA の証明書でも機能する場合がありますが、検証は行われません。

### 証明書の有効期限日の監視

証明書の有効期限日が近づいたときに、システムから自動的に通知が送信されます。証明書有効期 限モニタの表示と設定を行うには、次の手順を実行します。

#### 手順

ステップ **1** 現在の証明書有効期限モニタの設定を表示するには、[セキュリティ]**>**[証明書モニタ]を選択し ます。

[証明書モニタ (Certificate Monitor)]ウィンドウが表示されます。

- ステップ **2** 必要な設定情報を入力します。[証明書モニタの設定 (Certificate Monitor Configuration)]フィールド の説明については[、表](#page-7-1) 6-1 を参照してください。
- <span id="page-7-1"></span>ステップ3 変更内容を保存するには、[保存]をクリックします。

#### 表 **6-1** 証明書有効期限モニタのフィールド説明

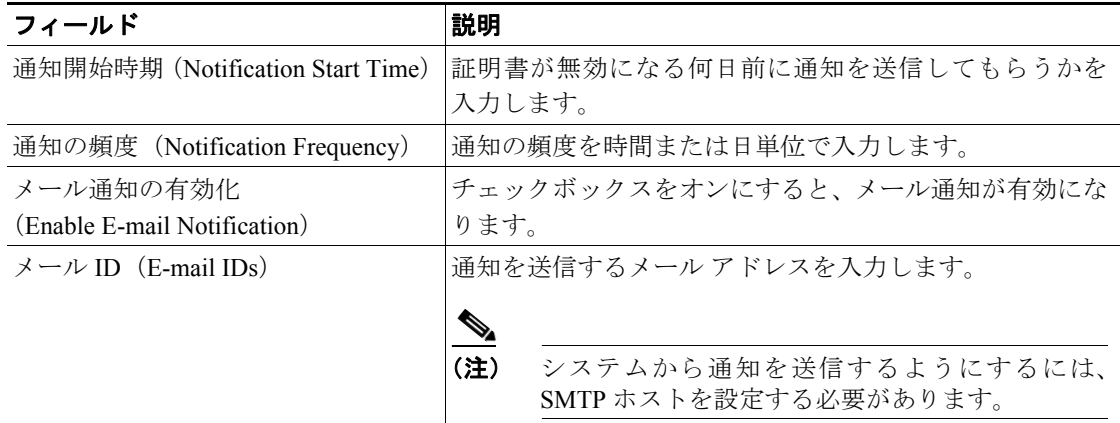

### <span id="page-8-0"></span>**IPSEC** 管理

[IPSec]メニュー オプションを使用すると、次の機能を実行できます。

- **•** 新しい IPSec ポリシーの設定
- **•** 既存の IPSec ポリシーの表示または有効 / 無効化
- **•** 1 つまたは複数の IPSec ポリシーの削除

(注) IPSec は、インストール時にクラスタ内のノード間で自動的に設定されることはありません。

### 新しい **IPSec** ポリシーの設定

新しい IPSec ポリシーと割り当てを設定するには、次の手順を実行します。

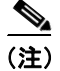

(注) アップグレード時には IPSec ポリシーを作成しないでください。

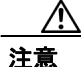

注意 IPSec はシステムのパフォーマンスに影響します(特に暗号化した場合)。

#### 手順

ステップ **1** [セキュリティ]**>**[**IPSEC** 設定]を選択します。

[IPSEC ポリシーの一覧 (IPSEC Policy List)]ウィンドウが表示されます。

ステップ2 [新規追加]をクリックします。

[IPSEC ポリシーの設定 (IPSEC Policy Configuration)]ウィンドウが表示されます。

- ステップ **3** [IPSEC ポリシーの設定 (IPSEC Policy Configuration)]ウィンドウに適切な情報を入力します。この ウィンドウの各フィールドの説明については[、表](#page-8-1) 6-2 を参照してください。
- <span id="page-8-1"></span>ステップ4 新しい IPSec ポリシーを設定するには、[保存]をクリックします。

#### 表 **6-2 IPSEC** のポリシーと割り当ての設定のフィールドと説明

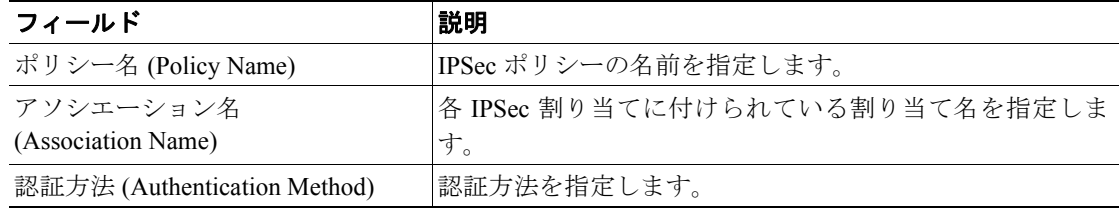

 $\overline{\phantom{a}}$ 

| フィールド                         | 説明                                                               |
|-------------------------------|------------------------------------------------------------------|
| 共有キー (Preshared Key)          | [認証方式 (Authentication Method)] フィールドで [事前共有                      |
|                               | キー]を選択した場合は、事前共有キーを指定します。                                        |
| ピア タイプ (Peer Type)            | ピアのタイプが同じか、異なるかを指定します。                                           |
| 着信先アドレス (Destination Address) | 着信先の IP アドレスまたは FQDN を指定します。                                     |
| 着信先ポート (Destination Port)     | 着信先のポート番号を指定します。                                                 |
| ソースアドレス (Source Address)      | ソース側の IP アドレスまたは FQDN を指定します。                                    |
| ソース ポート (Source Port)         | ソース側のポート番号を指定します。                                                |
| モード (Mode)                    | トンネルまたは転送モードを指定します。                                              |
| リモートポート (Remote Port)         | 着信先で使用されるポート番号を指定します。                                            |
| プロトコル (Protocol)              | 次のプロトコルまたは Any を指定します。                                           |
|                               | <b>TCP</b>                                                       |
|                               | <b>UDP</b>                                                       |
|                               | Any                                                              |
| 暗号化アルゴリズム                     | ドロップダウン リストから、暗号化アルゴリズムを選択し                                      |
| (Encryption Algorithm)        | ます。選択肢は次のとおりです。                                                  |
|                               | <b>DES</b>                                                       |
|                               | 3DES                                                             |
| ハッシュアルゴリズム                    | ハッシュアルゴリズムを指定します。                                                |
| (Hash Algorithm)              |                                                                  |
|                               | SHA1 : フェーズ 1 IKE ネゴシエーションで使用される<br>ハッシュアルゴリズム                   |
|                               | MD5: フェーズ 1 IKE ネゴシエーションで使用される<br>$\bullet$                      |
|                               | ハッシュアルゴリズム                                                       |
| ESP アルゴリズム (ESP Algorithm)    | ドロップダウン リストから、ESP アルゴリズムを選択しま                                    |
|                               | す。選択肢は次のとおりです。                                                   |
|                               | NULL ENC<br>$\bullet$                                            |
|                               | <b>DES</b>                                                       |
|                               | 3DES                                                             |
|                               | <b>BLOWFISH</b><br>٠                                             |
|                               | <b>RIJNDAEL</b>                                                  |
| フェーズ1のライフタイム                  | フェーズ 1 の IKE ネゴシエーションのライフタイムを秒単                                  |
| (Phase One Life Time)         | 位で指定します。                                                         |
| フェーズ 1のDH(Phase One DH)       | ドロップダウン リストから、フェーズ1の DH 値を選択し                                    |
|                               | ます。選択肢は2、1、5、14、16、17、および18 です。                                  |
| フェーズ2のライフタイム                  | フェーズ2の IKE ネゴシエーションのライフタイムを秒単                                    |
| (Phase Two Life Time)         | 位で指定します。                                                         |
| フェーズ 2の DH(Phase Two DH)      | ドロップダウン リストから、フェーズ2の DH 値を選択し<br>ます。選択肢は2、1、5、14、16、17、および18 です。 |
| ポリシーの有効化 (Enable Policy)      | チェックボックスをオンにすると、ポリシーが有効になり                                       |
|                               | ます。                                                              |
|                               |                                                                  |

表 **6-2 IPSEC** のポリシーと割り当ての設定のフィールドと説明(続き)

 $\overline{\phantom{a}}$ 

### 既存の **IPSec** ポリシーの表示または有効 **/** 無効化

既存の IPSec ポリシーを表示または有効 / 無効化するには、次の手順を実行します。

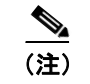

(注) アップグレード時には IPSec ポリシーの作成や有効 / 無効化を行わないでください。

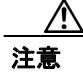

注意 IPSec はシステムのパフォーマンスに影響します(特に暗号化した場合)。

#### 手順

ステップ **1** [セキュリティ]**>**[**IPSEC** 設定]を選択します。

(注) [セキュリティ]メニューの項目にアクセスするには、管理者パスワードを使用して Cisco Unified Communications オペレーティング システムの管理ページに再度ログインする必要 があります。

[IPSEC ポリシーの一覧 (IPSEC Policy List)]ウィンドウが表示されます。

ステップ **2** リストから IPSec ポリシーをクリックします。

[IPSEC ポリシーの詳細 (IPSEC Policy Details)]ウィンドウが表示されます。

- ステップ **3** ポリシーの有効化または無効化を変更するには、[ポリシーの有効化 **(Enable Policy)**]チェックボッ クスをオンにします。
- ステップ4 「保存]をクリックします。

### **1** つまたは複数の **IPSec** ポリシーの削除

1 つまたは複数の IPSec ポリシーを削除するには、次の手順を実行します。

(注) アップグレード時には IPSec ポリシーを削除しないでください。

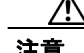

注意 IPSec はシステムのパフォーマンスに影響します(特に暗号化した場合)。

手順

ステップ **1** [セキュリティ]**>**[**IPSEC** 設定]を選択します。

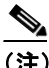

(注) [セキュリティ]メニューの項目にアクセスするには、管理者パスワードを使用して Cisco Unified Communications オペレーティング システムの管理ページに再度ログインする必要 があります。

[IPSEC ポリシーの一覧 (IPSEC Policy List)]ウィンドウが表示されます。

- ステップ **2** チェックボックスを使用して、削除するポリシー(複数可)を選択します。
- ステップ **3** [選択項目の削除]をクリックします。